# **Quick Start Guide for Installing OLicense-Server for use with SimDiff**

## **Contents**

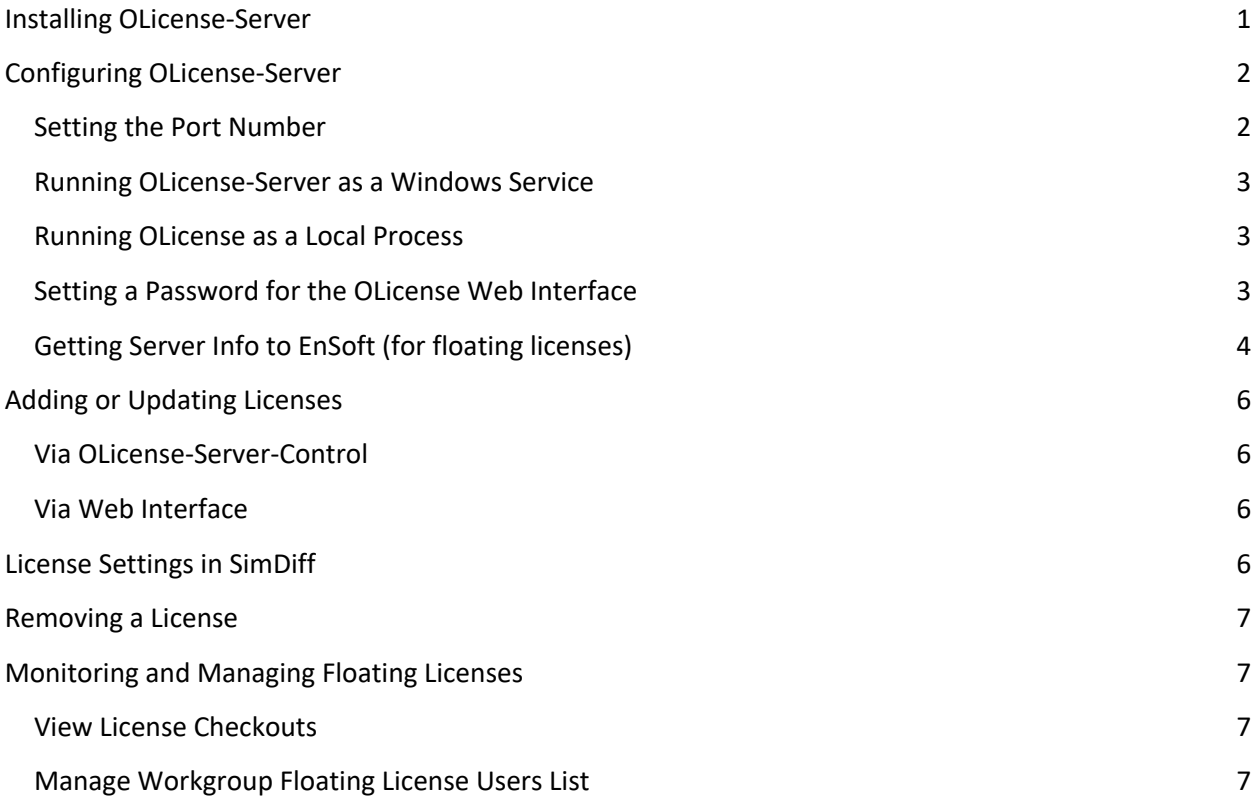

# **Installing OLicense-Server**

The latest version of OLicense-Server can be downloaded from our website. The server can be installed on either Windows or Linux.

https://www.ensoftcorp.com/support/

The OLicense-Server installer will walk you through the details of installation. *Typical* is the recommended installation type.

The server's control-panel can be run immediately after installation. In order to configure the server, leave the box checked and the installer will start the control-panel. Otherwise you can run it from the Start Menu:

Start ▷All Programs ▷ OLicenseServer ▷OLicense-Server-Control

Note - updating OLicense-Server from one version to the next may require a machine reboot. If a machine reboot must be avoided, please follow these precise steps when updating:

1. Open OLicense-Server-Control and stop OLicence-Server

- 2. Open the Services tab of Windows Task Manager and verify that the OLicense service is not running
- 3. Run the uninstaller for the existing version of OLicense-Server
- 4. Run the installer for the new version of OLicense-Server

# **Configuring OLicense-Server**

In order to configure OLicense-Server you must decide the port it will run on and whether it will run as a Windows service or as a local process.

It is highly recommended that OLicense-Server be configured as a Windows service, for persistence, performance, consistency.

### **Setting the Port Number**

The port number is 80 by default, which could conflict with other servers. The server's port can be changed via the ini-file. The ini-file can be edited from within the server's control panel, under the Server-INI-File tab.

To change the port number, look for the option: "-port". It is to be followed by the port number (e.g. "-port=8080"). Note that the port option is by default commented out, so be sure to remove the 2 forward slashes at the beginning of the line.

After changing the port number, click on the Save button at the bottom of the Server-INI-File tab. If the server is already running, restart it by using Stop Local and Start Local for a local process, or Stop Service and Start Service for a service in the Start/Stop tab.

### **Configuring Windows Firewall**

On Windows, the firewall must be configured to allow incoming connections to OLicense-Server. Use Windows Firewall to perform this configuration:

Control Panel ▷ *System and Security* ▷ *Windows Firewall* ▷ *Allow an app or feature through Windows Firewall*

**Important** - when prompted for the application to allow, be sure to choose "olicenseserver.exe", and not "OLicenseServerCtrl.exe"!

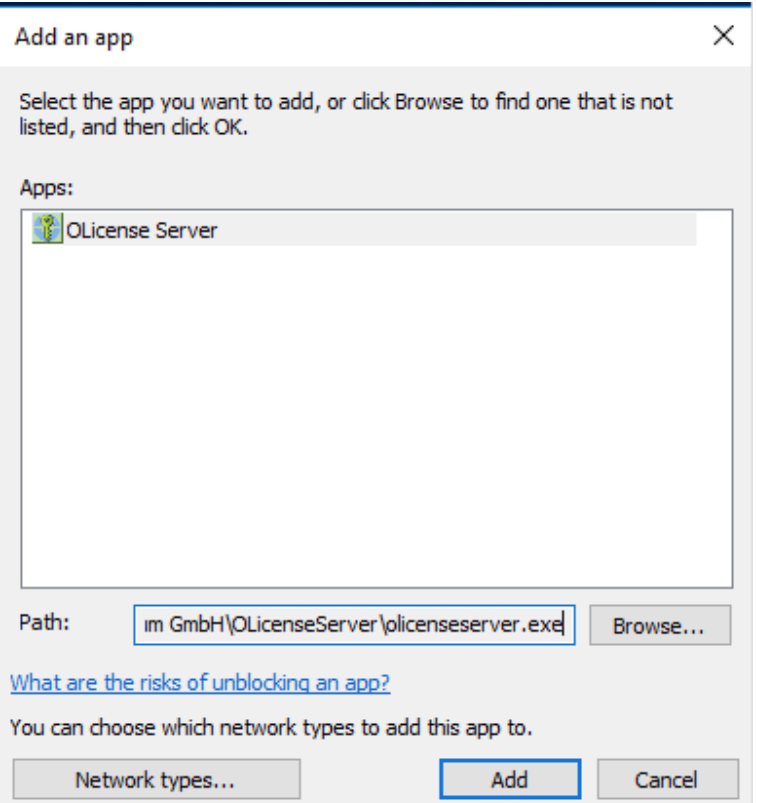

## **Running OLicense-Server as a Windows Service**

In the control panel, select the Start/Stop tab. If the server is configured as a local process and is currently running, click on Stop Local. Then, click on Install as Service. The default startup type for this service is Automatic.

When you are done configuring the OLicense-Server, click Start Service to start the server.

### **Running OLicense as a Local Process**

If the OLicense-Server is not installed as a service, there will be a button that reads Start Local on the Start/Stop tab of the control-window. Clicking this button will launch the OLicense-Server as a local process. Likewise, the button that reads Stop Local shuts down the server process.

### **Setting a Password for the OLicense Web Interface**

Once OLicense-Server is running you should set a password for the web interface.

To open the web interface go to the Start/Stop tab and click Open Browser Frontend.

Click on Administer Server, if a password dialog appears click OK (the first time you run the server the user name and password are blank).

Check off the box to the left of User & Password to indicate that you intend to change this setting. Enter the desired user name and password. Scroll down to the bottom of the page and click Change the selected attributes now.

## **Getting Server Info to EnSoft (for floating licenses)**

Open Browser Frontend and Click on Administer Server. Click on Export Server Info to save a file (.olsiml) and send it to EnSoft. Please see pictures below.

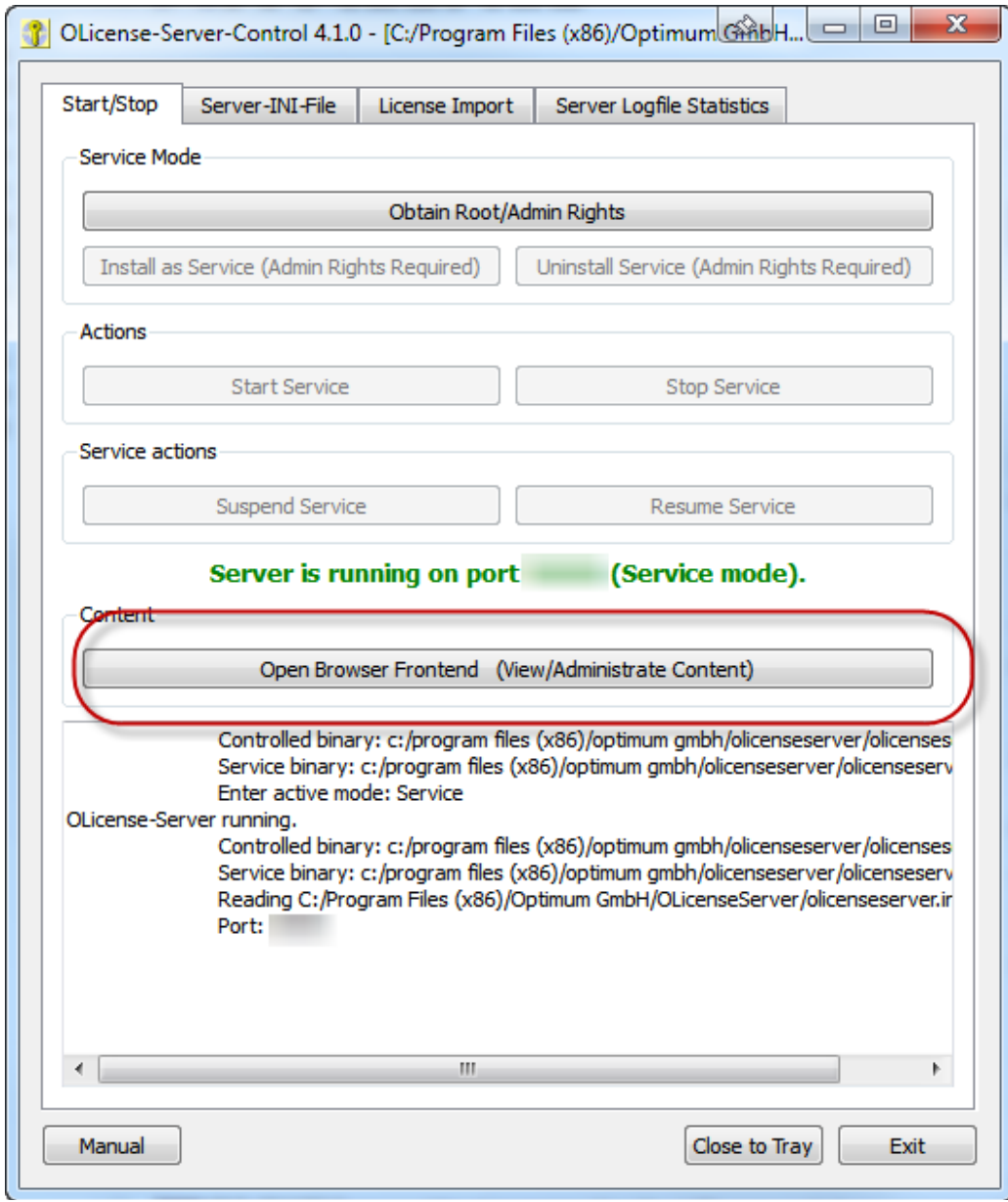

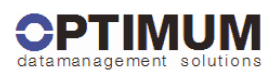

## **Welcome to the OLicense-Server**

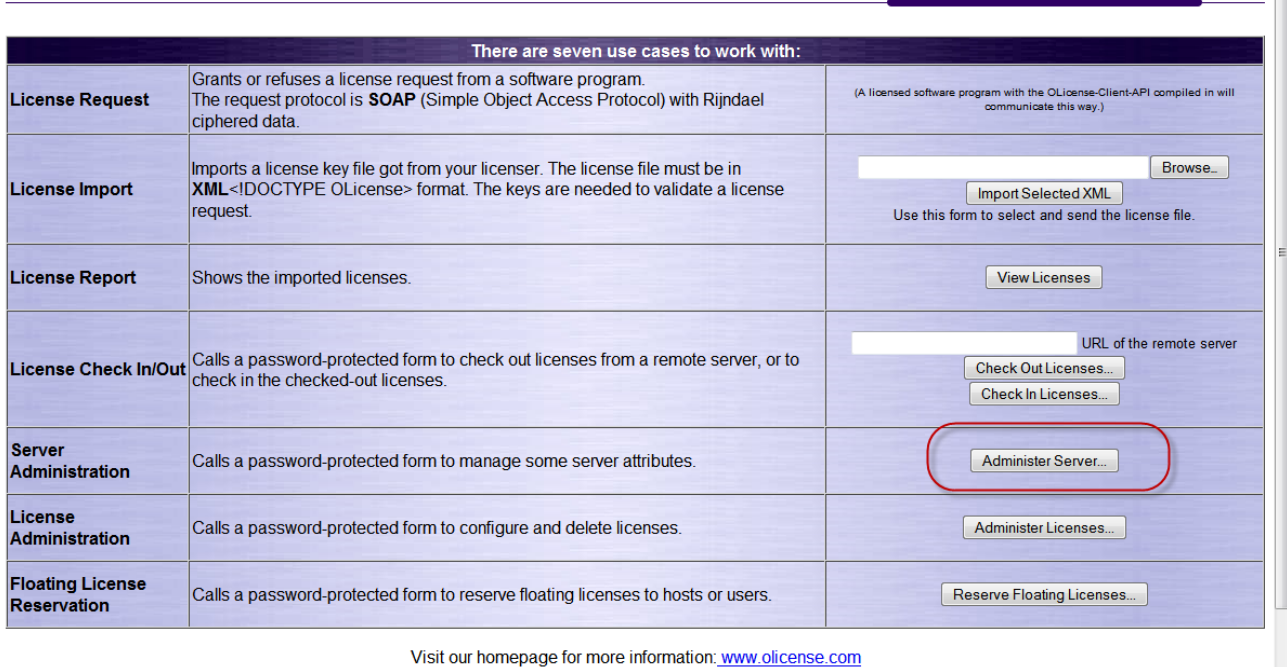

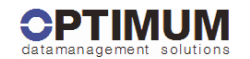

#### **Administration OLicense-Server**

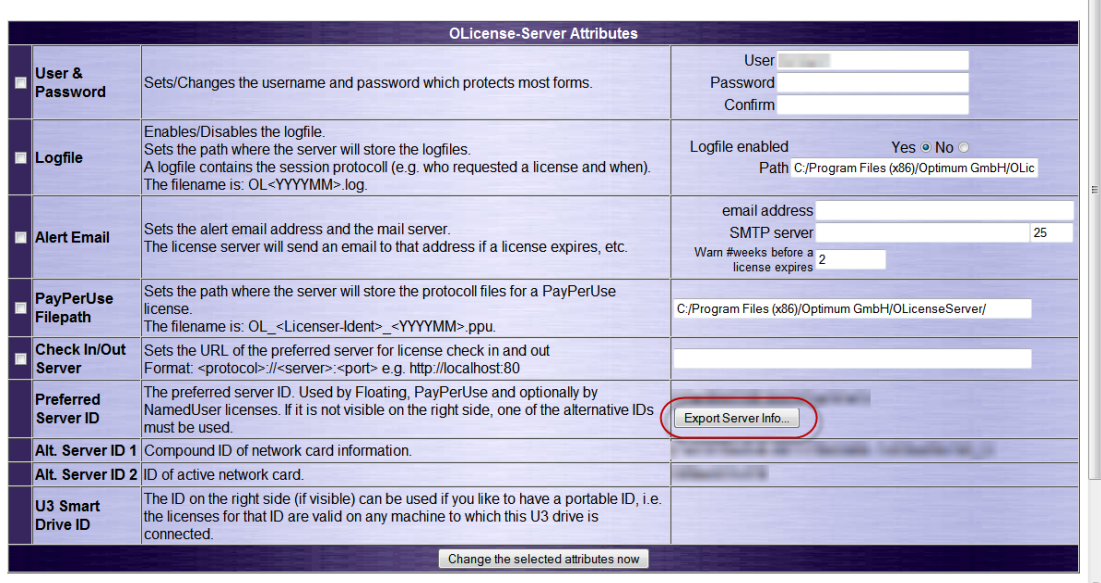

# **Adding or Updating Licenses**

## **Via OLicense-Server-Control**

Start the OLicense-Server-Control from:

Start ▷All Programs ▷ OLicenseServer ▷OLicense-Server-Control

The server must already be running to import a license. If the server is not running, go to the Start/Stop tab and click Start Service or Start Local.

To import a license file, go to the License Import tab. Type the filename in the text-box or click ... to browse to the license-file. Click the Import License File Now button.

### **Via Web Interface**

Browse to the OLicense-Server's web interface. This can be done directly from a web browser if you know the address and port of your server or via the Open Browser Frontend button in the Start/Stop tab of the OLicense-Server-Control.

In the License Import section there is a button labeled Browse…. Click the button and locate the license file (.olixml) file on your local machine that you wish to import.

After the file has been chosen, its location will be loaded into the text-box. Click on the Import Selected XML button. This causes OLicense-Server to import the license and activate it if it is valid.

# **License Settings in SimDiff**

Each SimDiff installation must be configured to connect to the license server. From the SimDiff File menu, select License Setup.

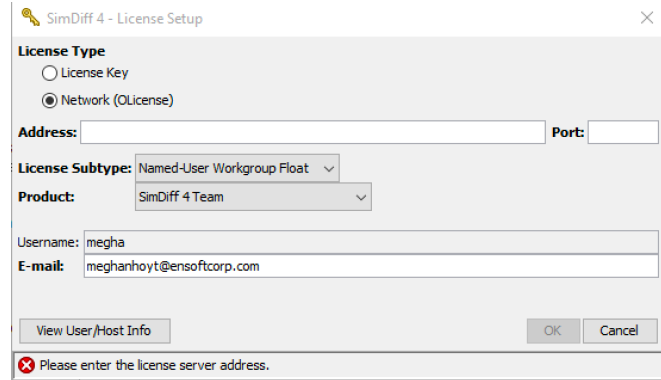

- 1. License Type: Select "Network (OLicense)".
- 2. Address: Enter the license server address. The address may be either a name or an IP address; for example, myserver.example.com or 93.184.216.34.
- 3. Port: Enter the license server port. The default is 80. Refer to the section "Setting the Port Number" to change the server port number.
- 4. License Subtype: Select Node-Locked Workgroup Float or Named-User Workgroup Float. (A Workgroup Floating license can support a mixed pool of either named-user clients or node-locked clients.)
- 5. Product: Select the product that matches your SimDiff edition (SimDiff 4 Team, SimDiff 4 Professional, etc.).

OLicense-Server Quick Start Guide 6 © 2023 EnSoft Corp.

## **Removing a License**

Open the Browser front end and click on the "Administer Licenses…" button on the home page. Provide server admin login credentials if prompted. Locate the row for the license to be removed, and check the box in both the "unload" column and the "change" column. Press the "Change the selected licenses now" button at the bottom of the page.

If you have a server-locked license (e.g. a workgroup floating license), you will be given a deletion key. This key must be sent to EnSoft to verify license removal when transferring a server-locked license from one machine to another. Once the license has been verified to be removed, EnSoft will send a new license file that is locked to the new machine.

# **Monitoring and Managing Floating Licenses**

### **View License Checkouts**

Open the Browser front end and click on View Licenses button in the License Report Section. The *floating(in use)* column will show how many floating licenses are installed and how many are in use.

The Olicense server also maintains a server log in the OLicense installation directory. Default installation location is *C:\Program Files\Optimum GmbH\OLicenseServer*. The log file name starts with OL and has an extension of *.log.* Each time a floating license is allocated, it is logged in the file.

## **Manage Workgroup Floating License Users List**

See the supplemental "Workgroup Floating License Management Guide" document